Saia-Burgess Controls Ltd.

# Saia Ether-S-Bus<br>Driver

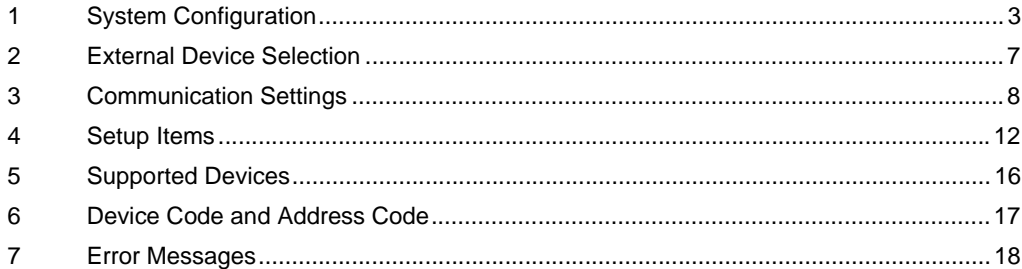

#### Introduction

This manual describes how to connect the Display and the External Device (target PLC).

In this manual, the connection procedure will be described in the sections identified below:

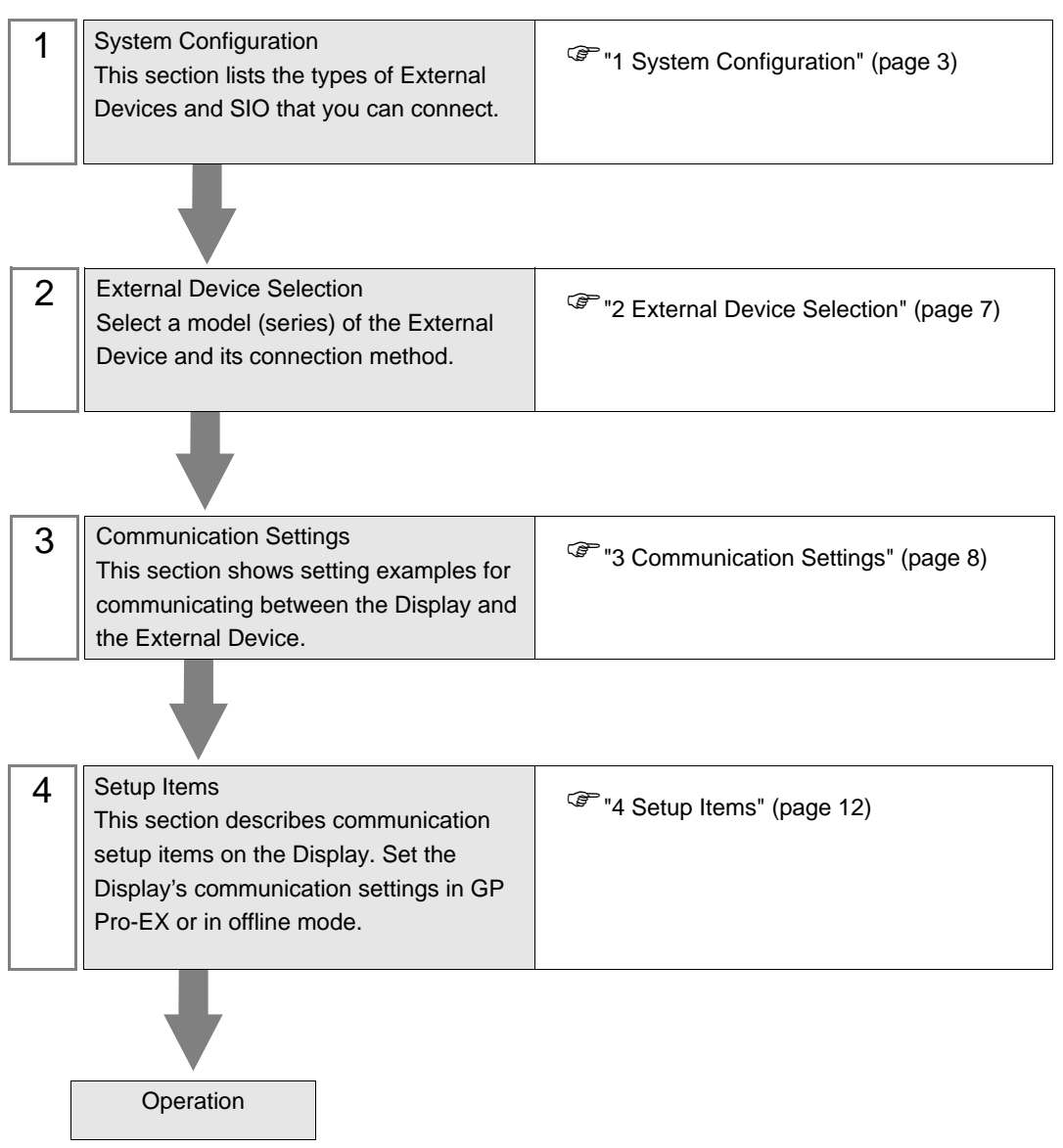

# <span id="page-2-0"></span>1 System Configuration

The system configuration in the case when the External Device of Saia-Burgess Controls Ltd. and the Display are connected is shown.

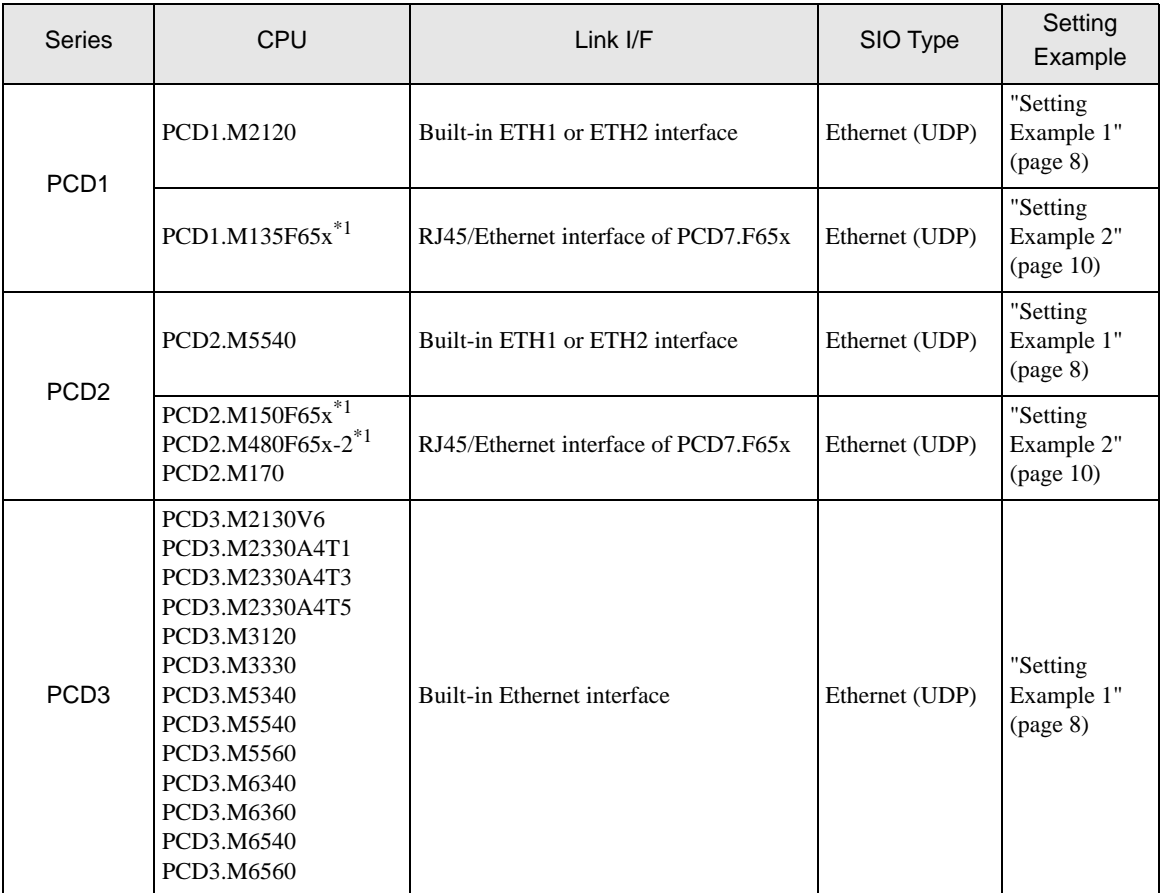

<span id="page-2-1"></span>\*1 Ethernet I/F module (PCD7.F65x) is installed in the controller.

**MEMO** 

• This driver does not support GP3000 series.

## Connection Configuration

• 1:1 Connection

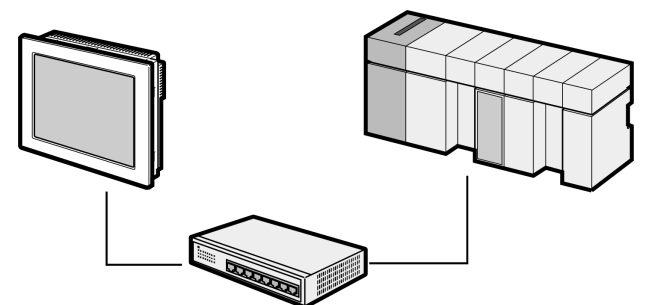

• 1:n Connection

Maximum number of External Devices: 64 \*1

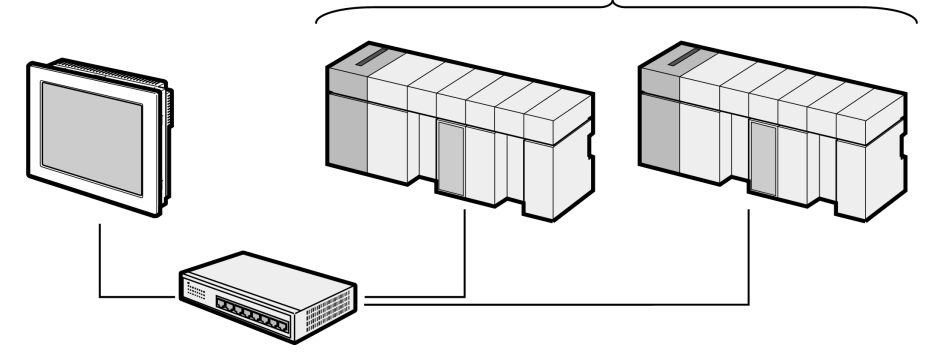

\*1 When 33 or more External Devices are connected, it is necessary to check [Increase allowable number of Devices/PLCs].

<sup>C</sup><sup> $\cong$ </sup> ["4.1 Setup Items in GP-Pro EX" \(page 12\)](#page-11-1)

• 1:n Connection (Gateway Connection)

Using the External Device that acts as a gateway, connect the Display to the External Device on the S-Bus (RS485) network.

On the Display, specify the IP address of the External Device (gateway) and the station number of the target External Device on the S-Bus (RS485) network.

The following is an example configuration for connecting the Display through External Device A to External Device C on the S-Bus (RS485) network.

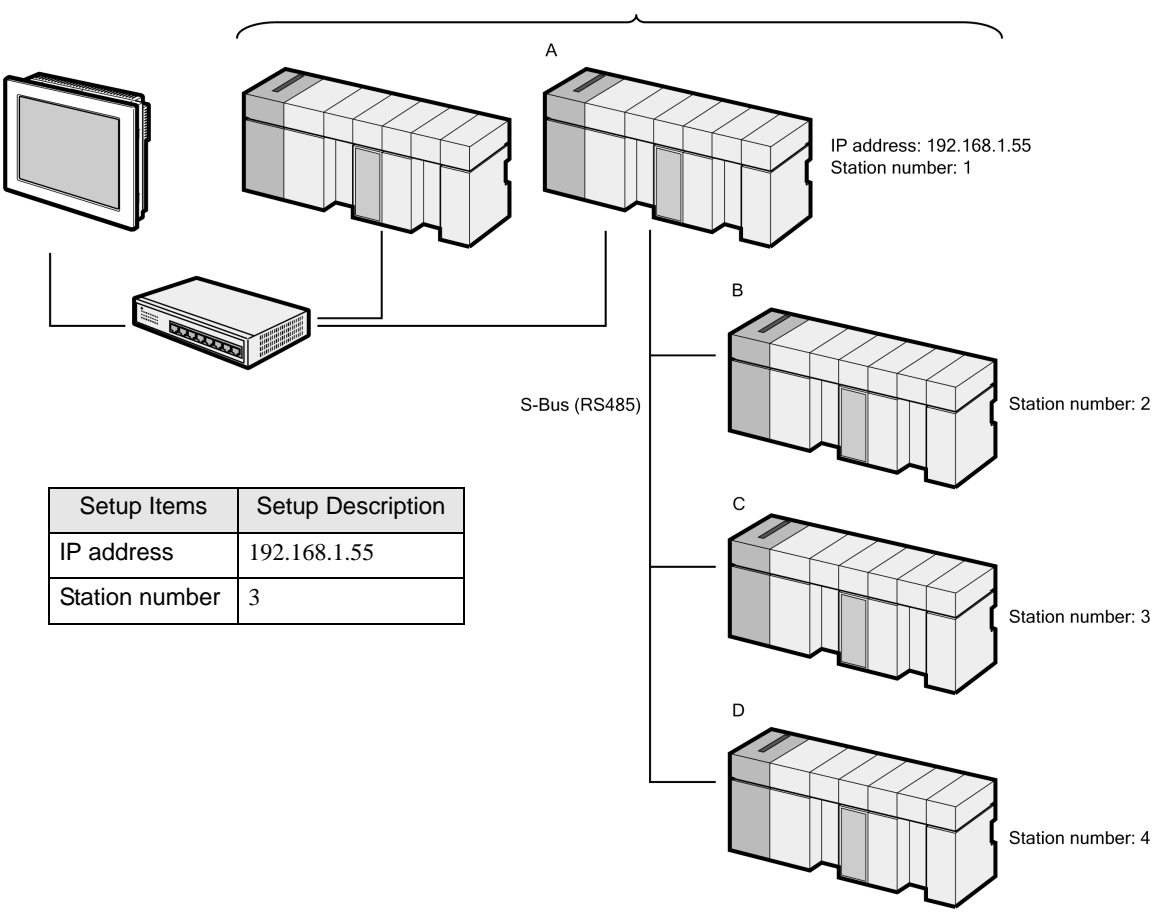

Maximum number of External Devices: 64 \*2

\*2 When 33 or more External Devices are connected, it is necessary to check [Increase allowable number of Devices/PLCs].

)["4.1 Setup Items in GP-Pro EX" \(page 12\)](#page-11-1)

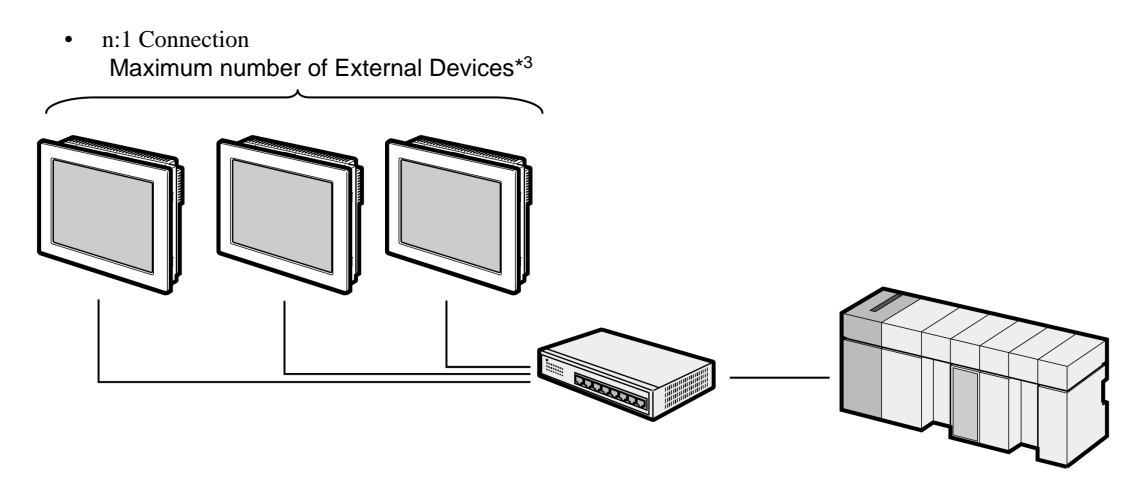

\*3 Please check the specifications of the External Device which can be connected to the unit.

# <span id="page-6-0"></span>2 External Device Selection

F

Select the External Device to be connected to the Display.

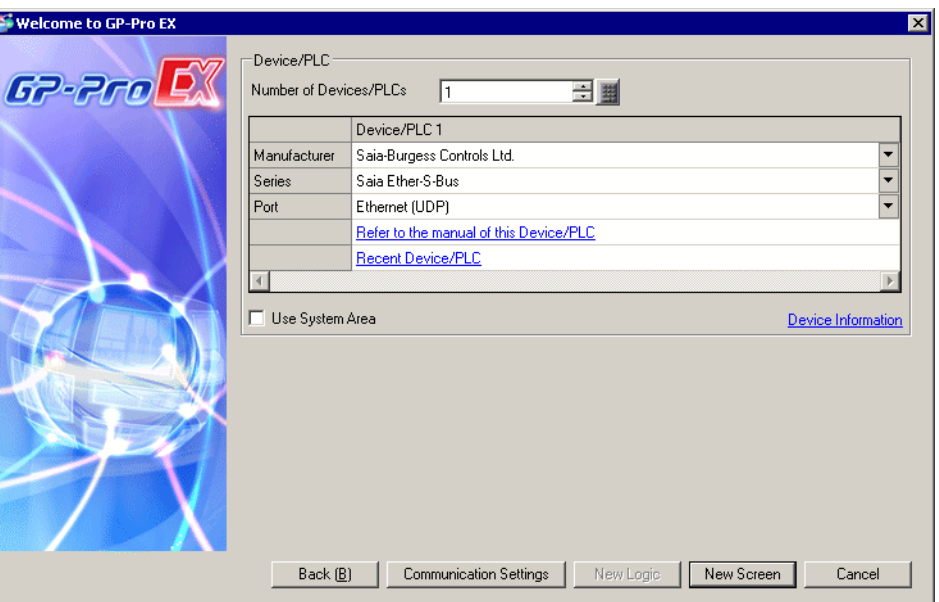

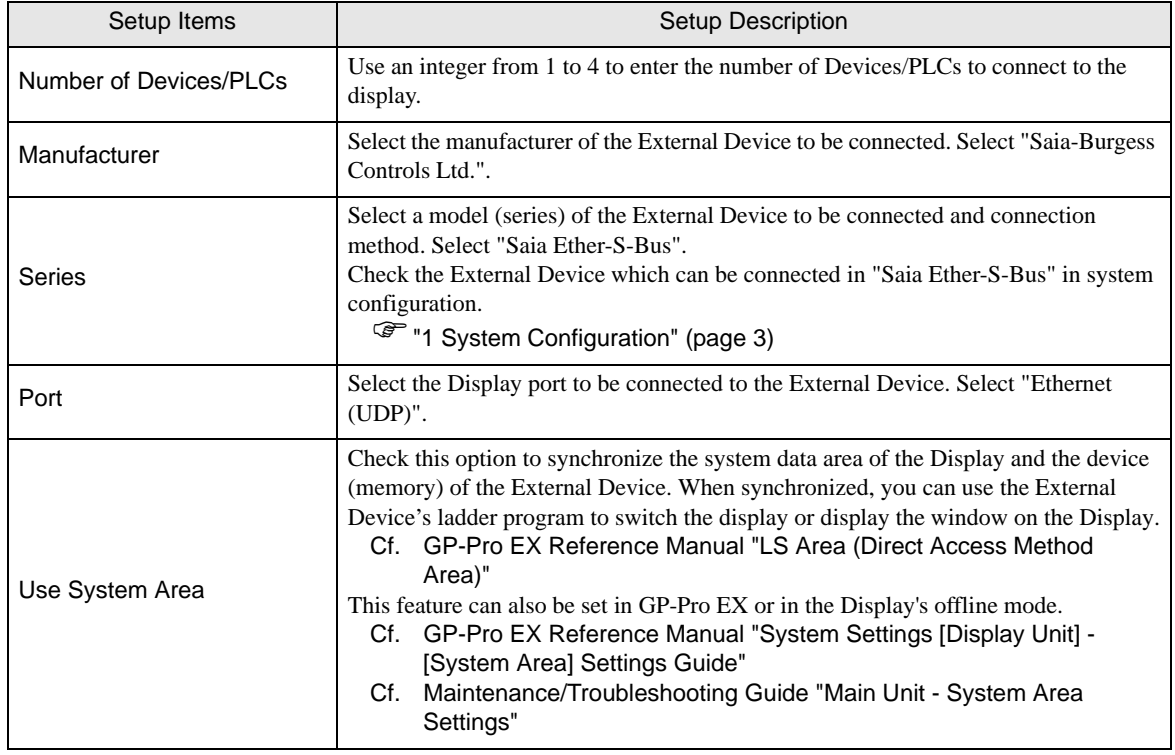

# <span id="page-7-0"></span>3 Communication Settings

Examples of communication settings of the Display and the External Device, recommended by Pro-face, are shown.

### <span id="page-7-1"></span>3.1 Setting Example 1

## ■ Settings of GP-Pro EX

#### ◆ Communication Settings

To display the setup screen, from the [Project] menu, point to [System Settings] and select [Device/PLC].

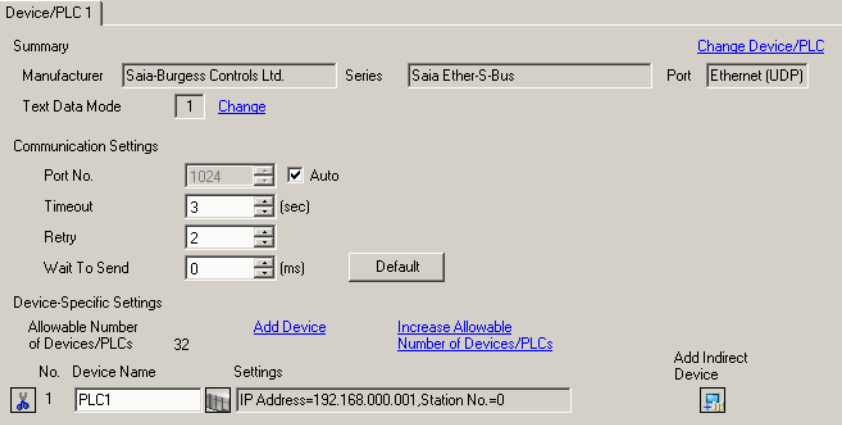

#### ◆ Device Setting

To display the [Individual Device Settings] dialog box, from [Device-Specific Settings] in the [Device/PLC] window, select the External Device and click [Settings]  $\|\cdot\|$ . To connect multiple External Devices, from [Device-Specific Settings] in the [Device/PLC] window, click [Add Device] to add another External Device.

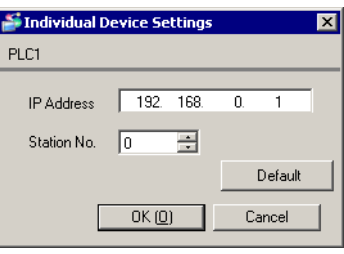

#### **MEMO**

- Check with a network administrator about IP address. Do not set the duplicate IP address.
- Set IP address on the External Device address in the [Individual Device Settings] dialog box.
- You need to set IP address on the Display in the offline mode of the Display.

## External Device Settings

Use the PCD Programming tool "PG5" to configure communication settings on the External Device. For details on communication settings, please refer to the manual for the External Device.

- 1 Open [Device Configurator].
- 2 In [Device], select the CPU to set up.
- 3 In [Properties], set up [S-Bus] as follows:

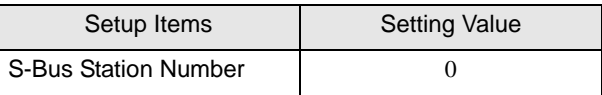

- 4 In [Onboard Communications], select [Ethernet].
- 5 In [Properties], set up [TCP/IP] as follows:

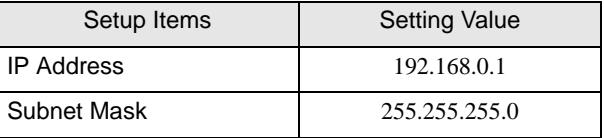

6 Save your settings, then write to the External Device.

## <span id="page-9-0"></span>3.2 Setting Example 2

■ Settings of GP-Pro EX

◆ Communication Settings

To display the setup screen, from the [Project] menu, point to [System Settings] and select [Device/PLC].

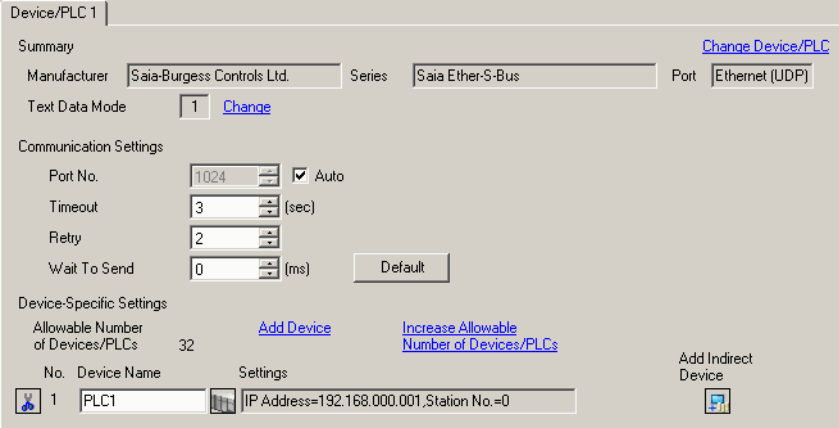

#### ◆ Device Setting

To display the [Individual Device Settings] dialog box, from [Device-Specific Settings] in the [Device/PLC] window, select the External Device and click [Settings]  $\Box$ . To connect multiple External Devices, from [Device-Specific Settings] in the [Device/PLC] window, click [Add Device] to add another External Device.

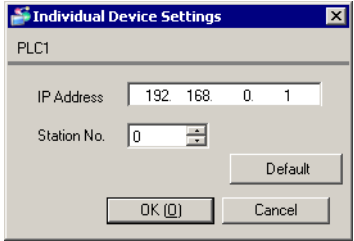

#### **MEMO**

- Check with a network administrator about IP address. Do not set the duplicate IP address.
- Set IP address on the External Device address in the [Individual Device Settings] dialog box.
- You need to set IP address on the Display in the offline mode of the Display.

## External Device Settings

Use the PCD Programming tool "PG5" to configure communication settings on the External Device. For details on communication settings, please refer to the manual for the External Device.

- 1 Open [Device Configurator].
- 2 In [Device], select the CPU to set up.
- 3 In [Properties], set up [S-Bus] as follows:

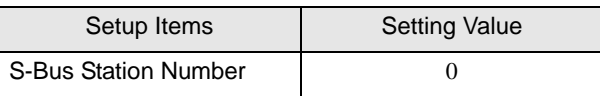

- 4 In [Selector], from the [Communication Modules PCD7 for PCD1/2/3] list select [PCD7.F650/655 Ethernet TCP/ IP], then drag into the [Onboard Communications] socket.
- 5 In [Properties], set up [TCP/IP] as follows:

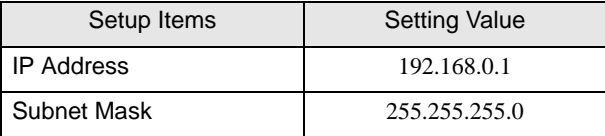

6 Save your settings, then write to the External Device.

## <span id="page-11-0"></span>4 Setup Items

Set up the Display's communication settings in GP Pro-EX or in the Display's offline mode.

The setting of each parameter must match that of the External Device.

)["3 Communication Settings" \(page 8\)](#page-7-0)

**MEMO** 

• Set the Display's IP address in offline mode.

Cf. Maintenance/Troubleshooting Guide "Ethernet Settings"

### <span id="page-11-1"></span>4.1 Setup Items in GP-Pro EX

#### ■ Communication Settings

To display the setup screen, from the [Project] menu, point to [System Settings] and select [Device/PLC].

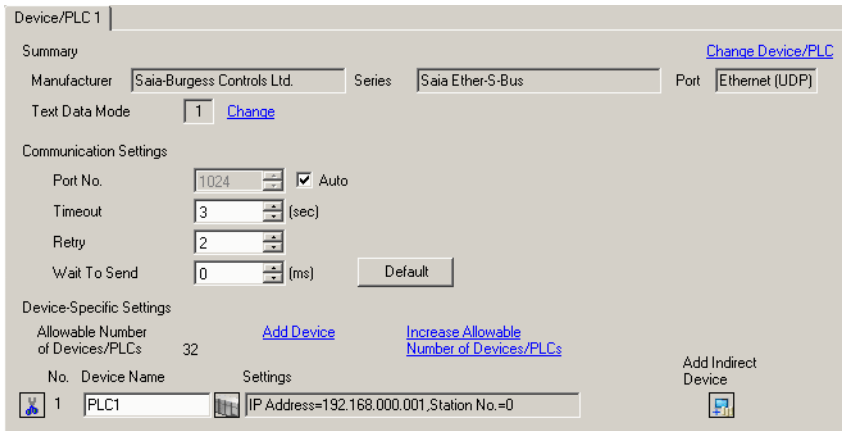

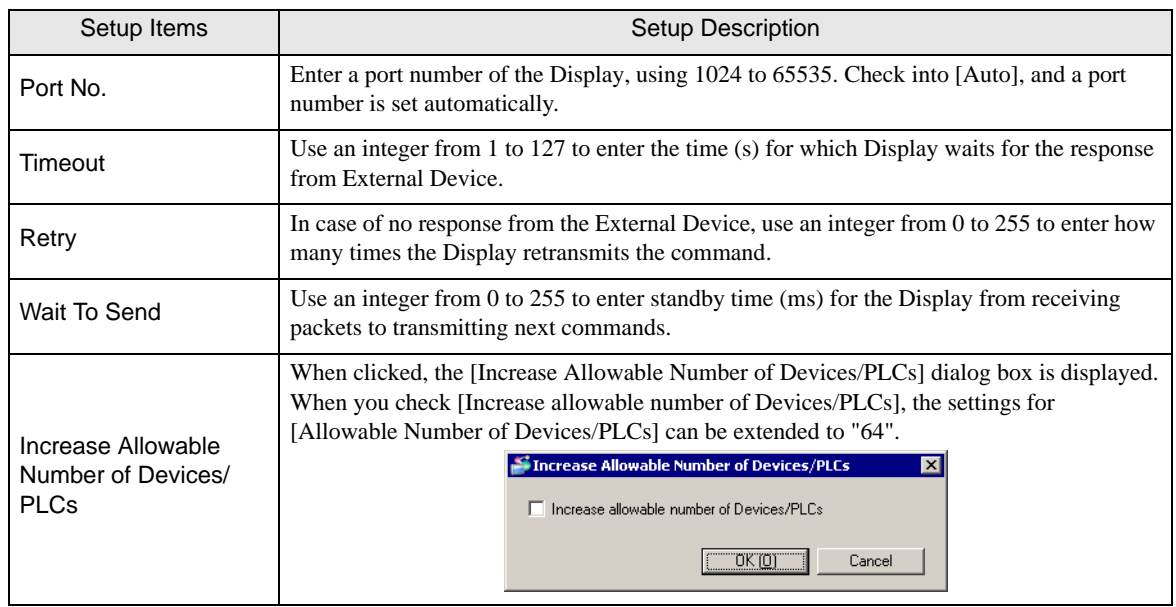

**MEMO** 

• Refer to the GP-Pro EX Reference Manual for Indirect Device.

Cf. GP-Pro EX Reference Manual "Changing the Device/PLC at Runtime (Indirect Device)"

## **Device Setting**

To display the [Individual Device Settings] dialog box, from [Device-Specific Settings] in the [Device/PLC] window, select the External Device and click [Settings]  $\Box$ . To connect multiple External Devices, from [Device-Specific Settings] in the [Device/PLC] window, click [Add Device] to add another External Device.

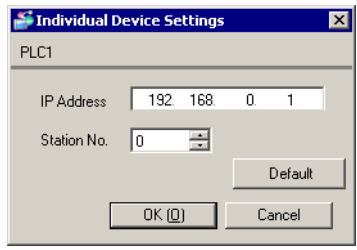

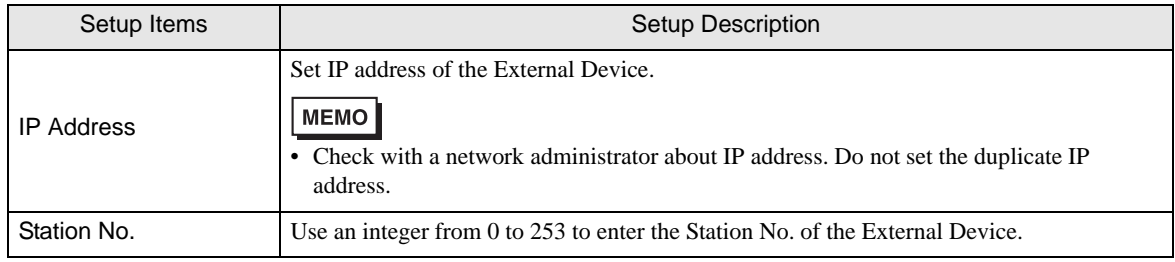

## 4.2 Setup Items in Offline Mode

#### **MEMO**

- Please refer to Maintenance/Troubleshooting Guide for more information on how to enter offline mode or about operation.
	- Cf. Maintenance/Troubleshooting Guide "Offline Mode"
	- The number of the setup items to be displayed for 1 page in the offline mode depends on the Display in use. Please refer to the Reference manual for details.

#### ■ Communication Settings

To display the setting screen, touch [Device/PLC Settings] from [Peripheral Settings] in offline mode. Touch the External Device you want to set from the displayed list.

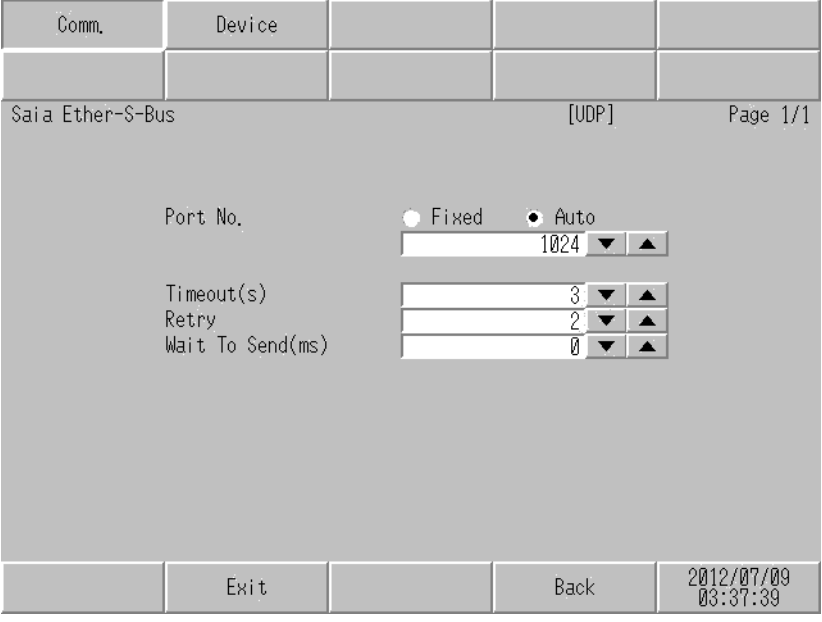

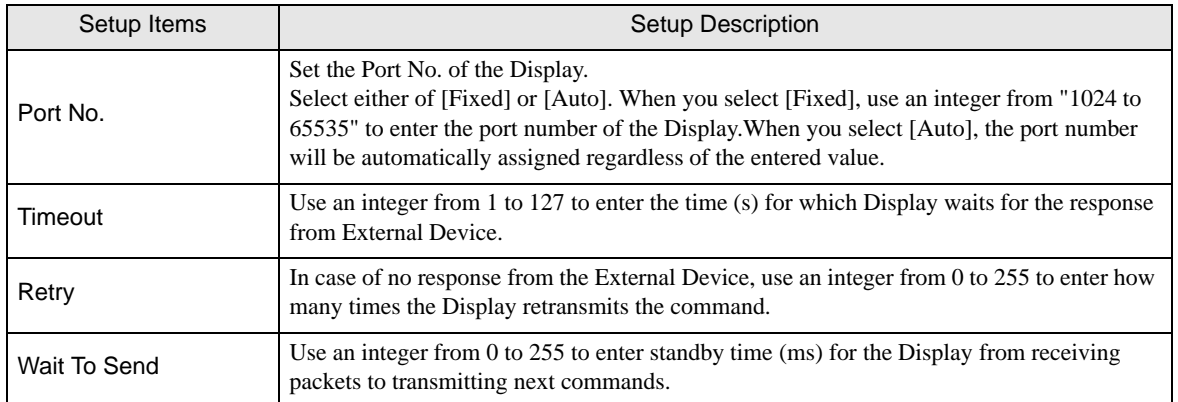

## **Device Setting**

To display the setting screen, touch [Device/PLC Settings] from [Peripheral Settings] in offline mode. Touch the External Device you want to set from the displayed list, and touch [Device].

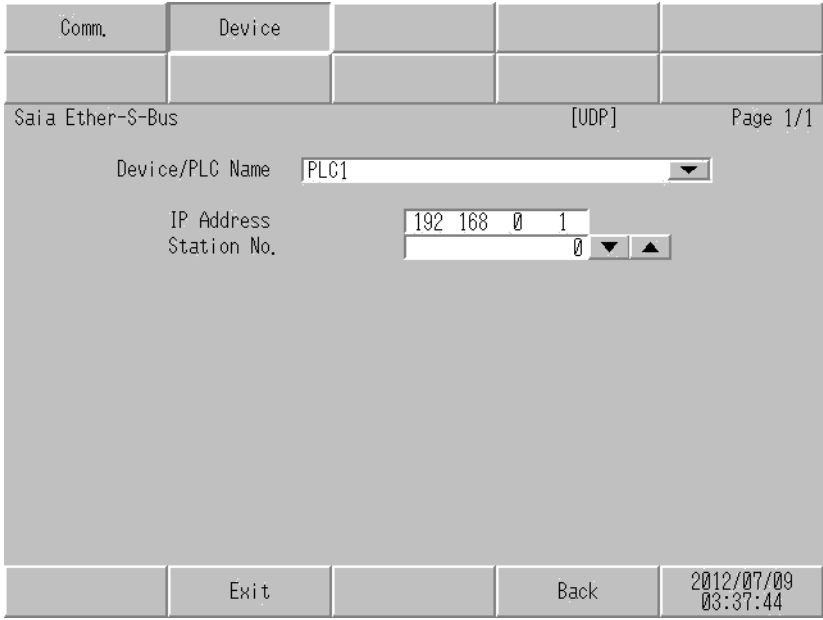

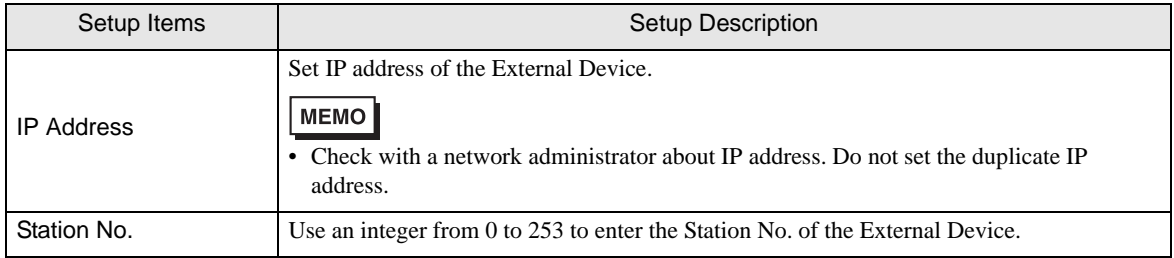

# <span id="page-15-0"></span>5 Supported Devices

Range of supported device address is shown in the table below. Please note that the actually supported range of the devices varies depending on the External Device to be used. Please check the actual range in the manual of your connecting equipment.

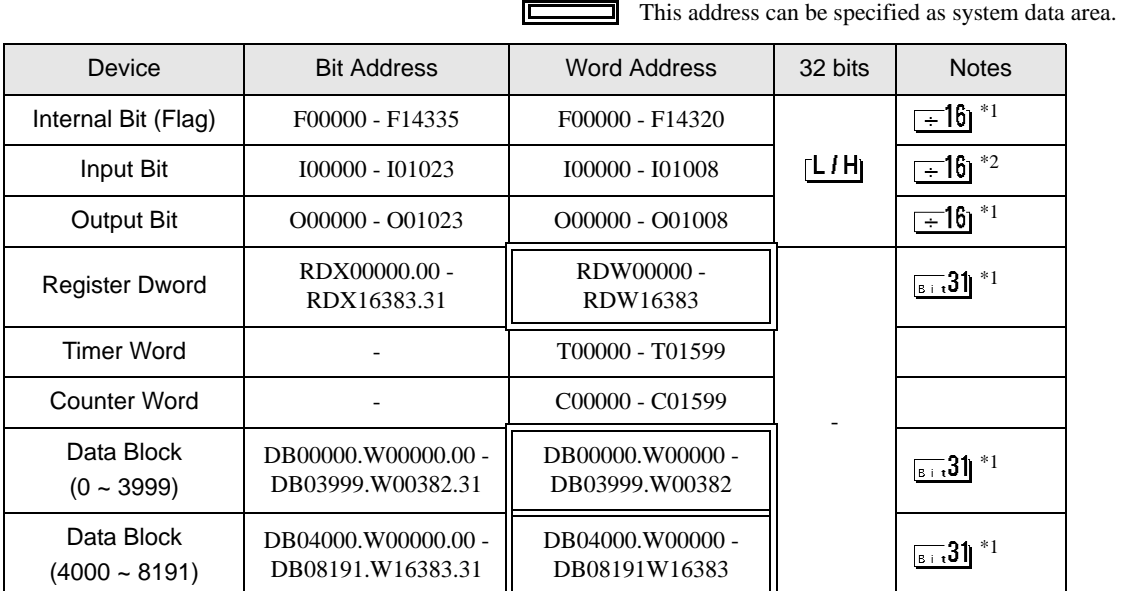

<span id="page-15-1"></span>\*1 When bits are written, the Display reads the corresponding word address from the External Device, sets particular bits of that word address to ON, and then returns the resulting address to the External Device. Note that the data may not be written correctly if you write to the word address using the External Device while the Display is reading data from, and writing data to, the External Device.

\*2 Write disable

• Please refer to the GP-Pro EX Reference Manual for system data area. MEMO

Cf. GP-Pro EX Reference Manual "LS Area (Direct Access Method Area)"

• Please refer to the precautions on manual notation for icons in the table.

)"Manual Symbols and Terminology"

# <span id="page-16-0"></span>6 Device Code and Address Code

Use device code and address code when you select "Device Type & Address" for the address type in data displays.

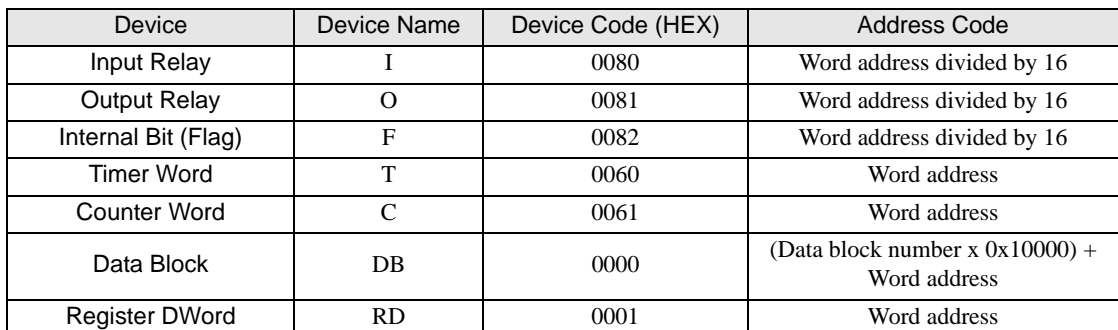

# <span id="page-17-0"></span>7 Error Messages

Error messages are displayed on the screen of Display as follows: "No. : Device Name: Error Message (Error Occurrence Area)". Each description is shown below.

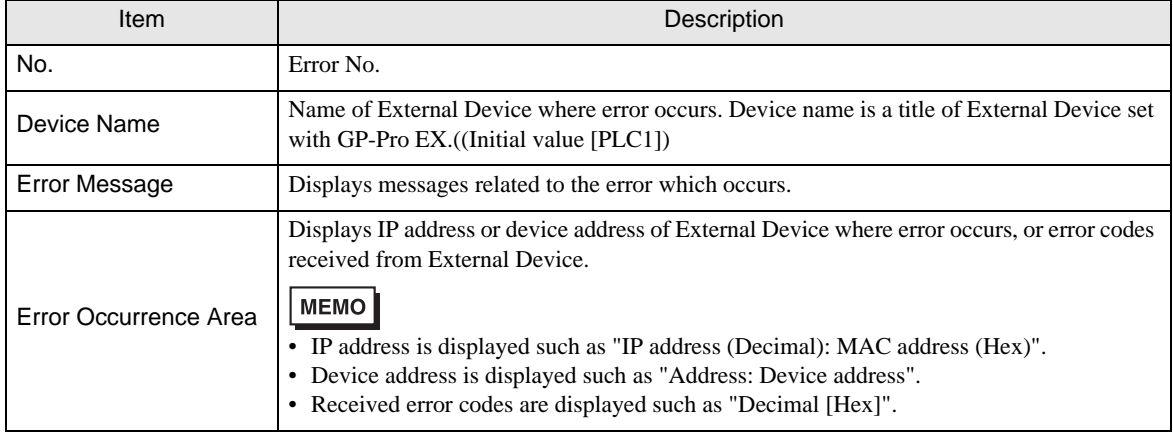

#### Display Examples of Error Messages

"RHAA035: PLC1: Error has been responded for device write command (Error Code: 2 [02H])"

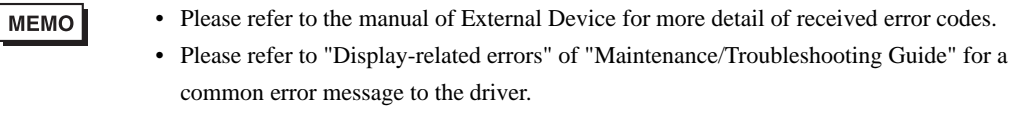

## **External Device** Frror Codes Unique to External Device

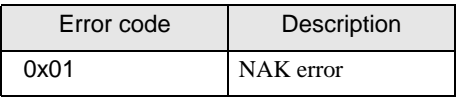